### **Product Attachment Extension**

With Product Attachments, you greatly enhance the customer's shopping experience.

Magento 2 Product Attachment Extension by TheOnlineHelper allows you to attach informative

files with your products. You can upload documents such as user guides, certificates, licenses, prices list etc. You can attach the same attachment for multiple products. The attachment will show on the product page with a specific icon. We have added default icon images in code for png, jpg, CSV, doc, gif, mov, pdf, tgz, txt, xls and zip file types.

You also have the configuration settings to show attachment in the product details or in the separate product attachment tab. You can also change the tab label as you want. The attachment will show on the product page with a specific icon.

### Installation

#### How to Install?

- Download the .zip file of Product Attachment Extension.
- Extract the downloaded file.
- Paste the file in your app/code directory.
- Run the following commands to install the module.

```
php bin/magento setup:upgrade
php bin/magento setup:di:compile
php bin/magento setup:static-content:deploy
```

Now run the command to clean cache.

php bin/magento cache:clean

# ConfigurationProduct

## How to configure?

• In the admin panel, go to STORES > Configuration.

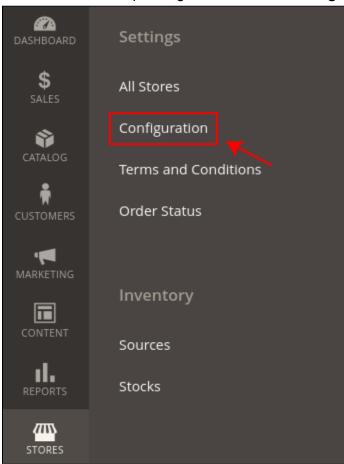

- Click on THEONLINEHELPER > Product Attachment.
- In **General Configuration**, select **Yes** from the field of Enable to enable the module.
- In the field of **Show On Product Details**, select **Yes** if you want to show product attachments in the product details.
- In the field of **Show On Product Tab**, select Yes if you want to show product attachment in the separate tab.
- In the field of **Show Attachment Size**, select Yes if you want to show attachment size on frontend.
- In the field of **Attachment Tab Label**, enter the name for the product attachment tab.
- In the field of **Max Size Upload File**, you can set the size of attachment like 2MB.

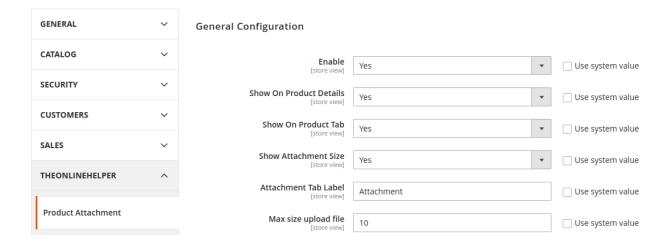

### To Add New Product Attachments

- In the Admin panel, go to CATALOG > Product Attachments > Manage Attachments.
- Click on the Add New Attachment button.

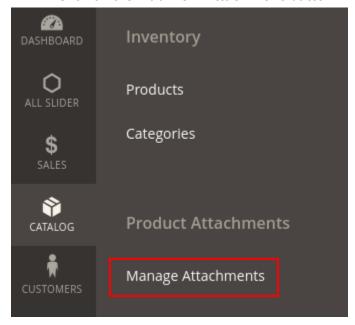

#### In the section of Attachment Information

- In the field of **Active**, select Yes/No to enable attachment.
- In the field of Attachment Name, set the name of your attachment.
- In the field of **Description**, set the description of attachment.
- In the field of **File**, upload the file from your computer.
- In the field of **Customer Group**, you can select the customer group to show product attachments.
- In the field of **Store**, you can select the store view for the product attachments.

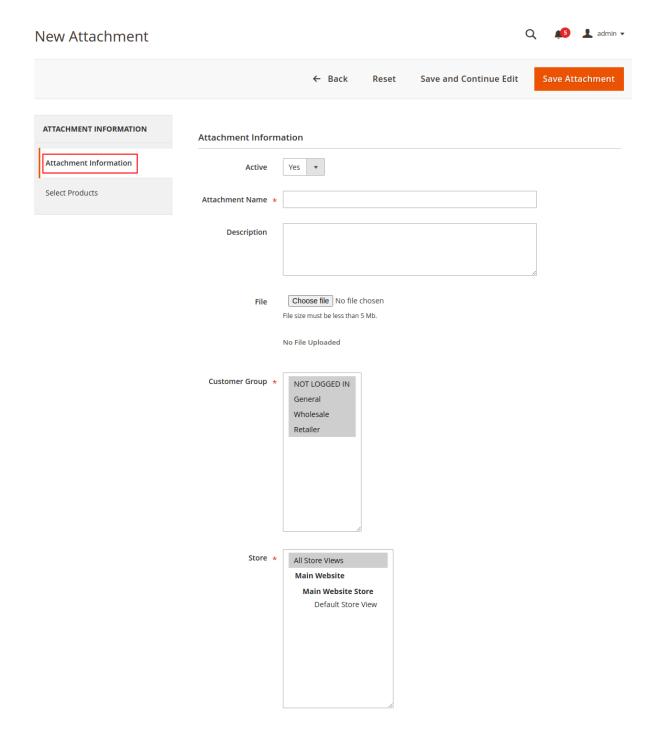

#### In the Section of Select Products

- You can select a product, where you want to add product attachment.
- After completing your settings, click on the **Save Attachment** button.

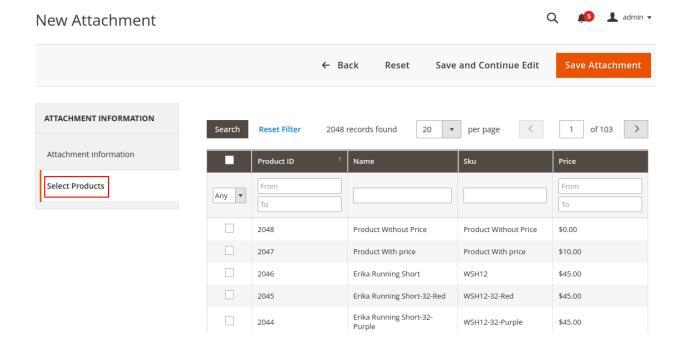

## To Manage Product Attachment

- In the CATALOG > Product Attachments > Manage Attachments.
- From the grid you can manage all attachments.
- In the Action column, click on the select dropdown and choose Edit/Delete to edit or delete the attachment.
- You can also delete all attachments at once by clicking Select All and choose Delete Attachment(s) from the **Actions** dropdown.
- You can also search your attachments from the Filters Tab.

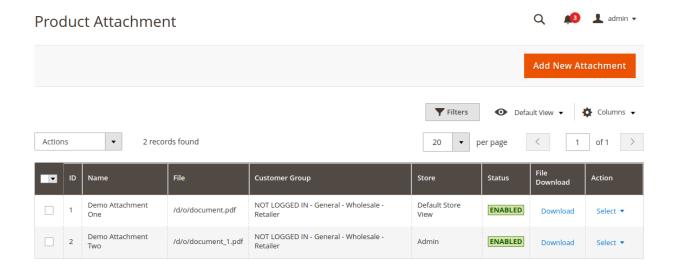

# To set permissions

• Go to SYSTEM > Permissions > User Roles.

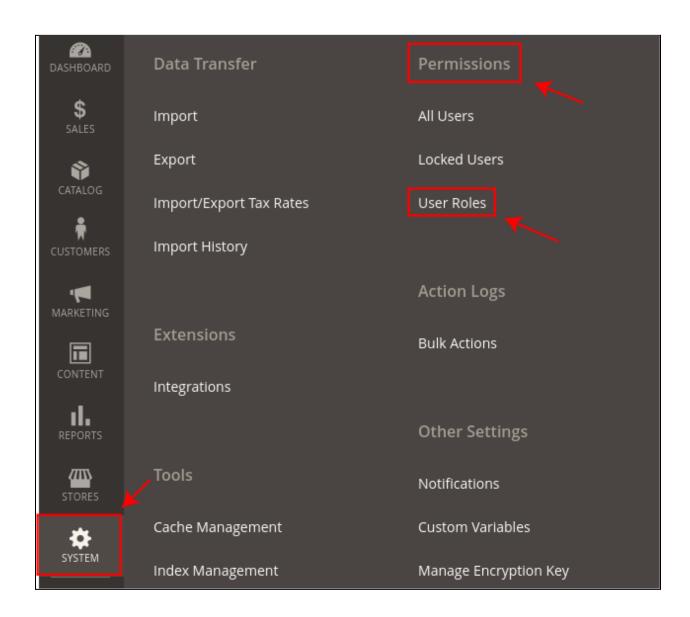

Click on the Add New Role button.

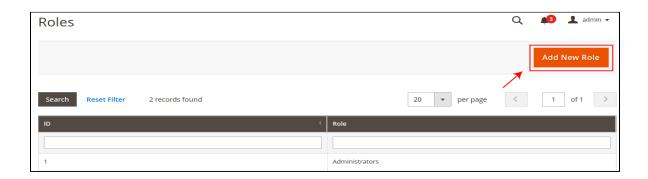

- Under **Role Information**, in the field of **Role Name** enter the name of the role.
- In the field of **Your Password**, enter your current password for verification.

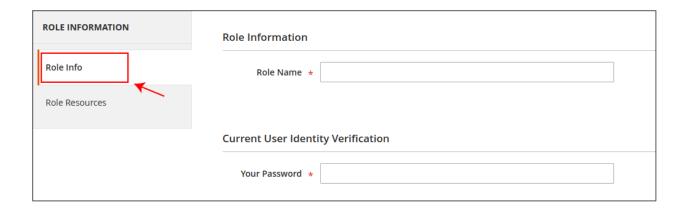

- Under the Role Resources, select the role scope All/Custom.
- If you don't want to give complete admin access to other users then choose Custom scope.
- Tick on the permissions of Sales, to give access to Order.
- Tick on the permissions of Product Attachment, if you only want to give access of product attachment functionality to the other users.

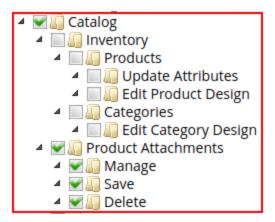

- After completing your changes click on the **Save Role** button.
- In the admin grid, all roles are listed here.

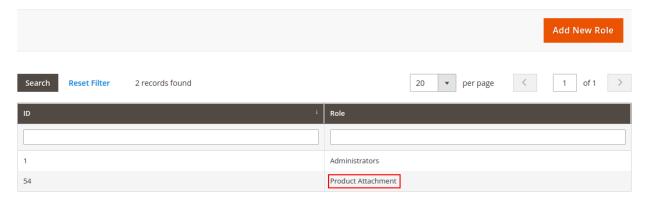

• If you want to edit any role click on it and edit changes.

## To assign your created User Role to the users

• Go to SYSTEM > Permissions > All Users.

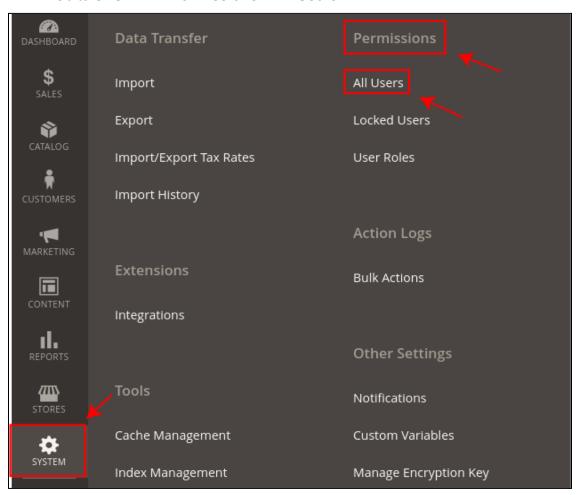

- Click on the specific user to assign the user role.
- In the tab of **User Role**, click on the role that you want to assign.

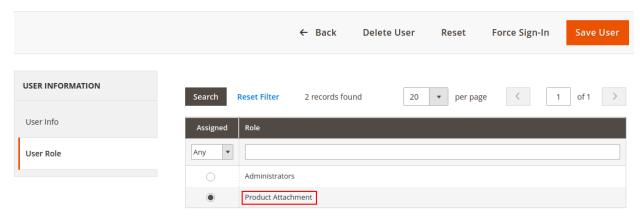

Click on the Save User button to apply changes.